# Connecting your Kilomail Account to offline email clients.

## Contents

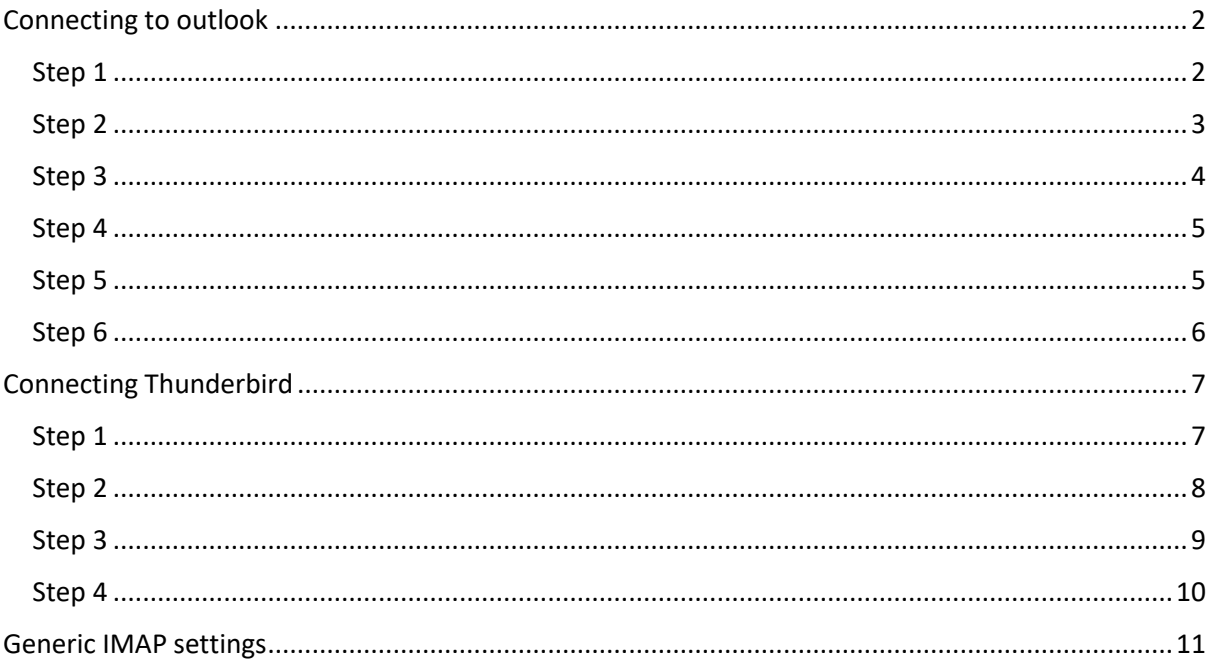

This guide will tell you how to connect your email service from kilomail to email clients like outlook and thunderbird. You can get a copy of thunderbird from your nextcloud account in the Welcome to Kilomail folder.

### <span id="page-1-0"></span>Connecting to outlook

The best way to set up with outlook is using Exchange Active Sync. To do this follow the guide below.

<span id="page-1-1"></span>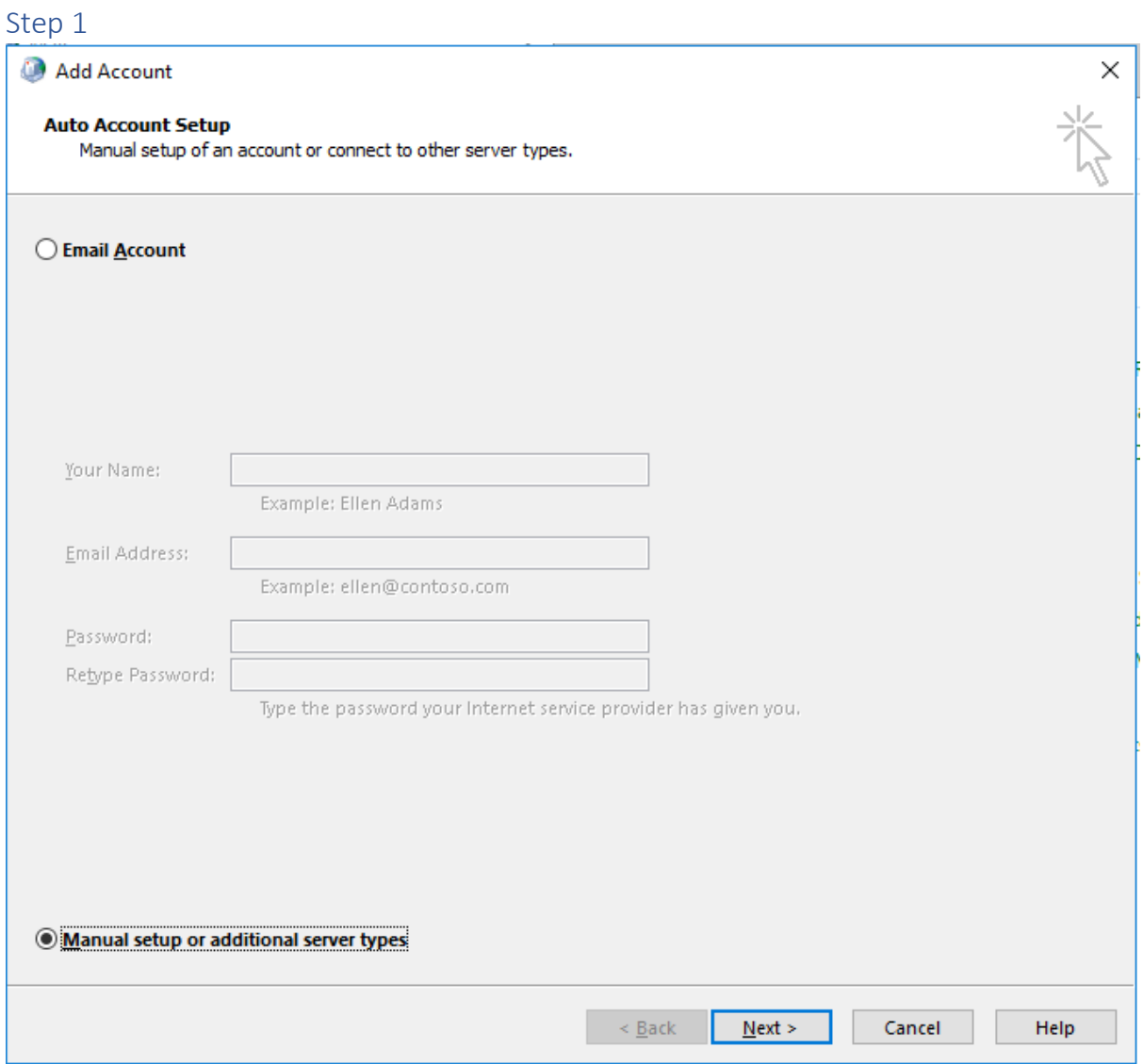

Open up outlook and do not set up the account now. Select Manual setup or additional server types. Then click next.

<span id="page-2-0"></span>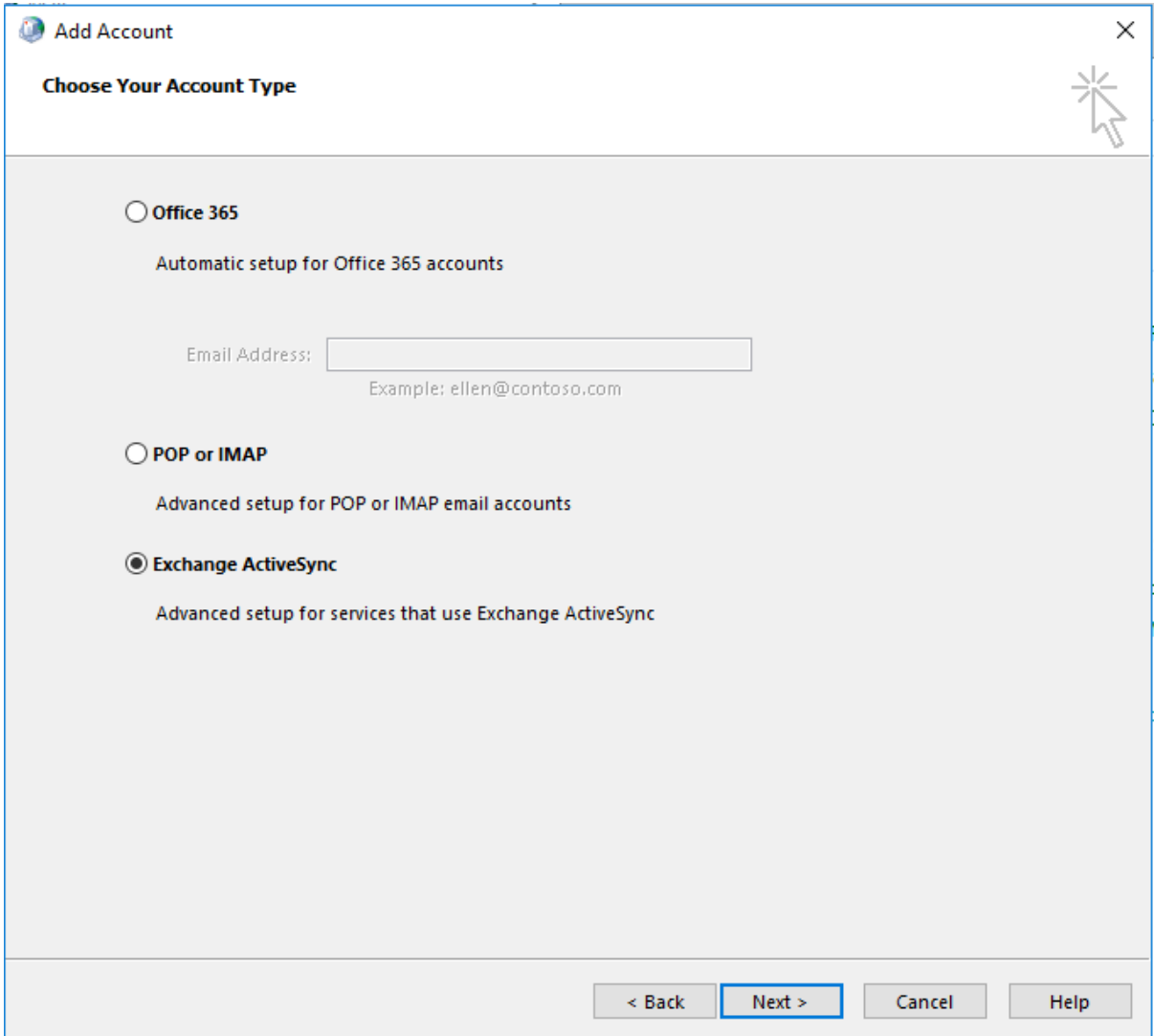

Select Exchange ActiveSync and press next.

<span id="page-3-0"></span>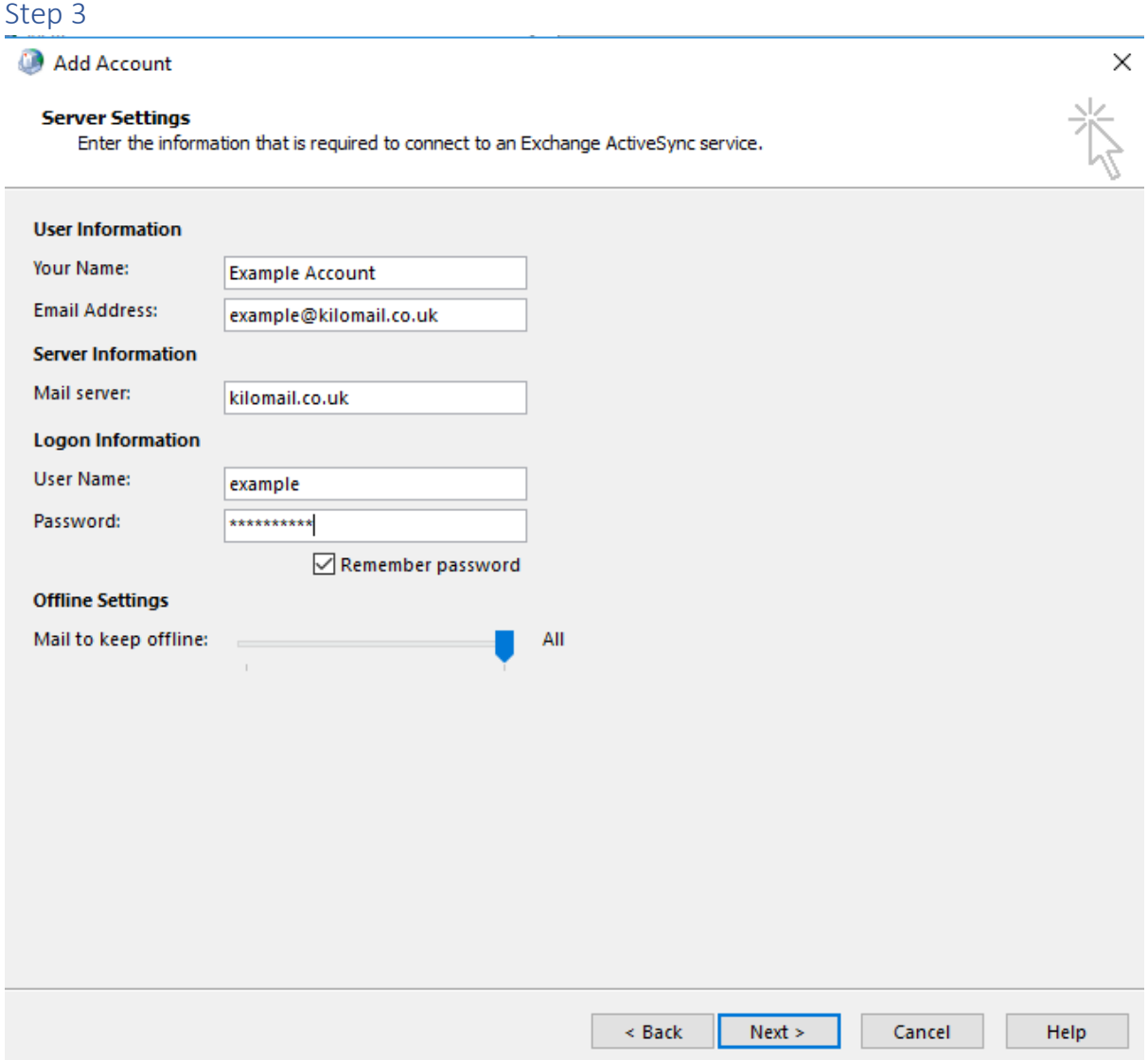

We are going to set up the Example Account to do this you need to do this set up:

- Your Name: Example Account (this can be anything you want)
- Email address: [example@kilomail.co.uk](mailto:example@kilomail.co.uk) (this is where you place your email address doing set up)
- Mail Server: kilomail.co.uk
- Username: Example (when you set up your account this will be your username and NOT your email address)
- Password: Example123 (Your password for your username and email account are exactly the same)

Once this is done, press next.

<span id="page-4-0"></span>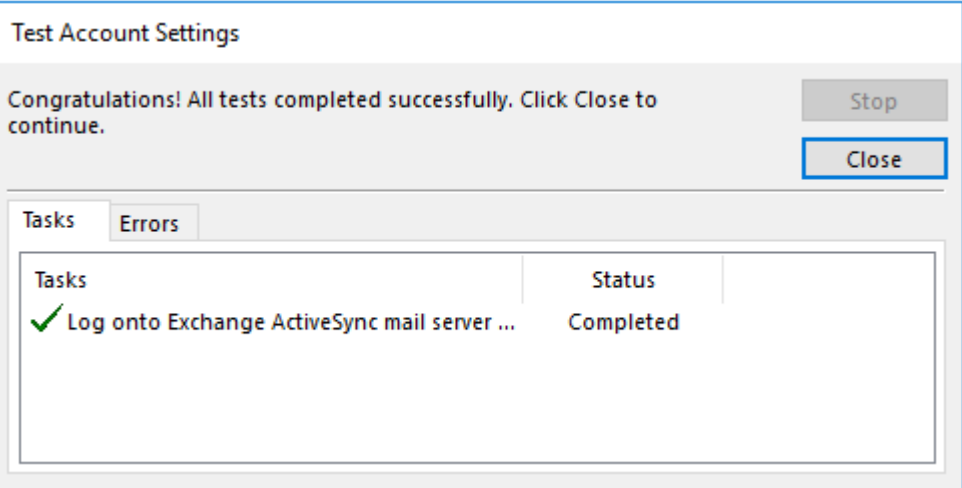

You will then be presented with this screen. Once you the green tick appears next to Log onto Exchange ActiveSync mail server you can close this box.

#### <span id="page-4-1"></span>Step 5 Add Account

 $\times$ 

#### You're all set!

We have all the information we need to set up your account.

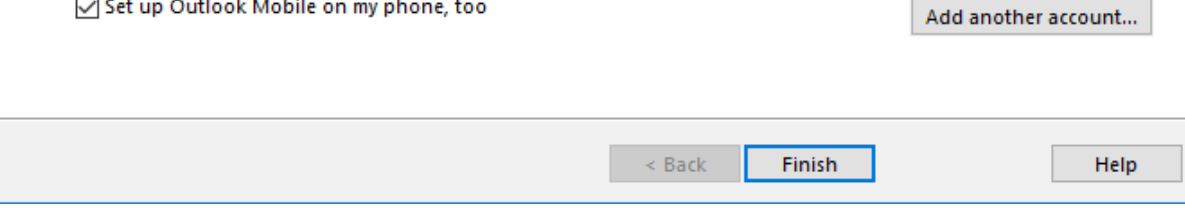

You will then get this all set screen. Click Finish

<span id="page-5-0"></span>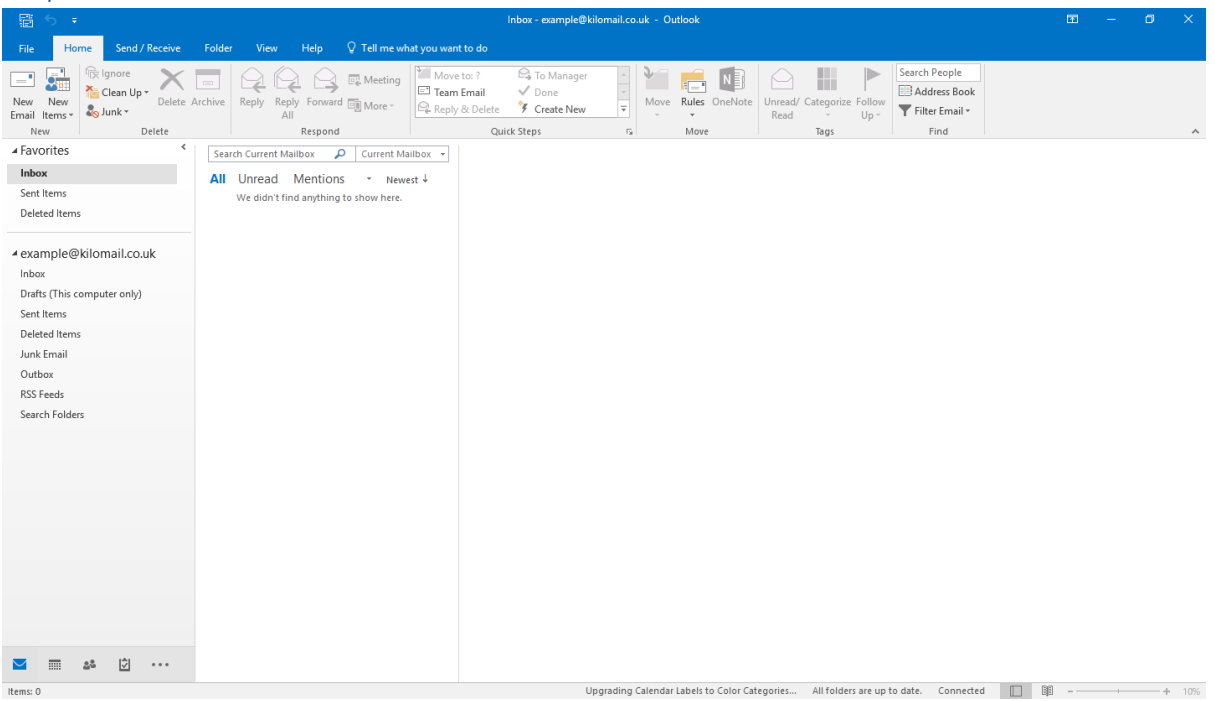

Open outlook and you will be connected to your email service.

## <span id="page-6-0"></span>Connecting Thunderbird

Thunderbird is a free email client, this can be downloaded from the downloads folder in Email Client folder.

Exchange ActiveSync is not available in Thunderbird so to set up your email on this client you must set up using Imap.

#### <span id="page-6-1"></span>Step 1

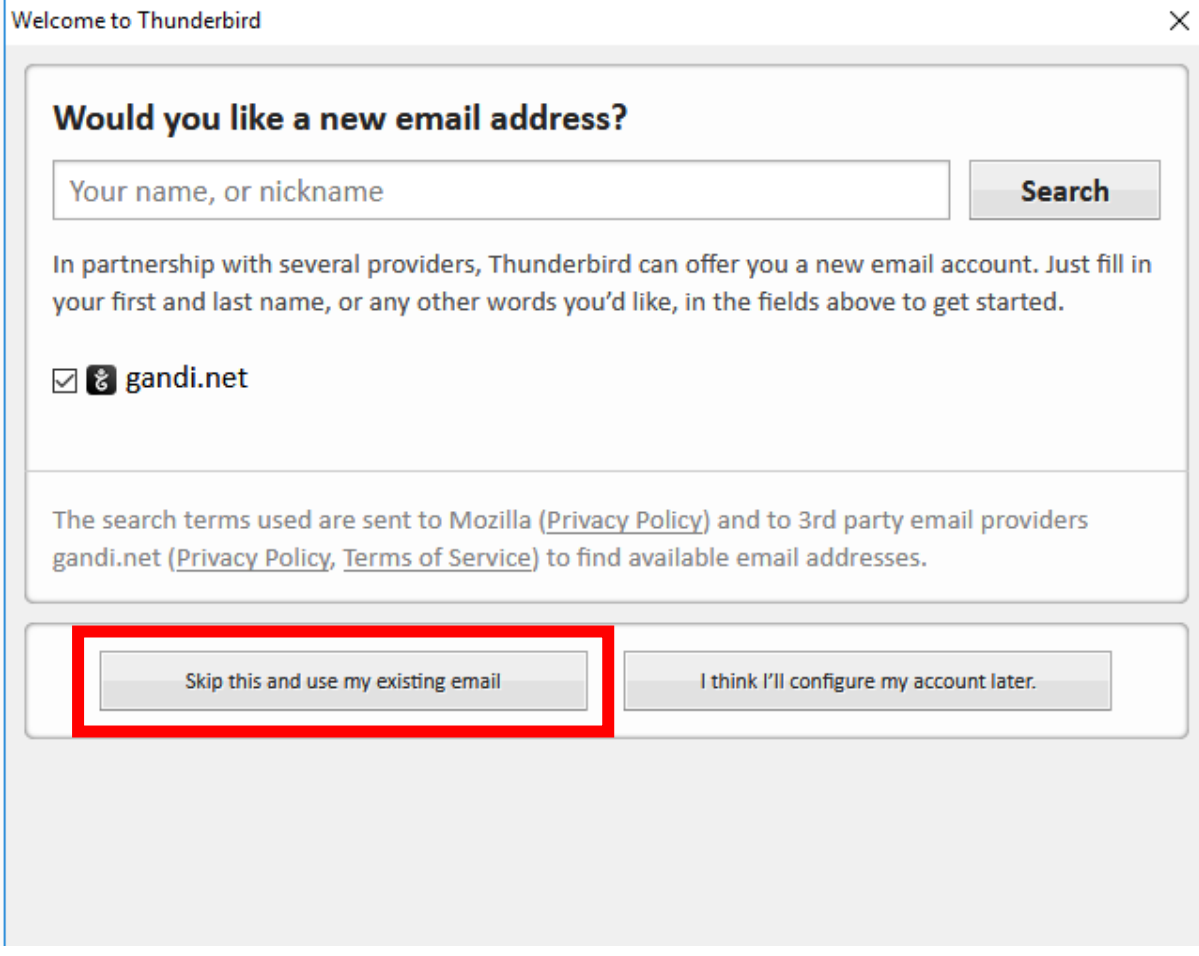

When you first open Thunderbird you will be presented with this screen. Click Skip this and use my existing email.

<span id="page-7-0"></span>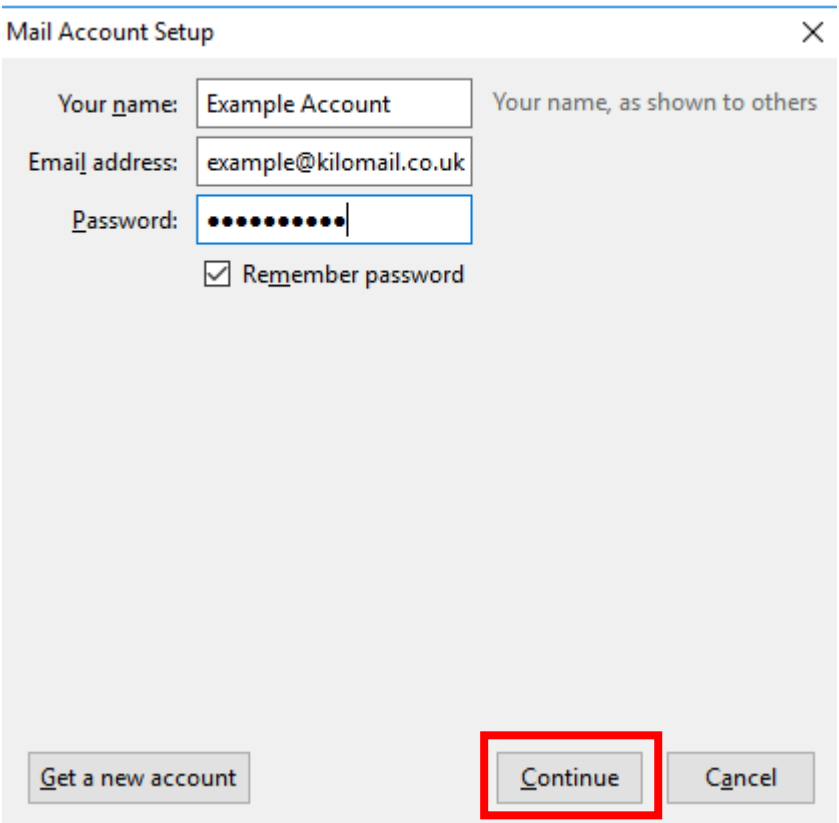

We will set up the Email account. Fill it out like about using:

Your name: Example Account (This can be anything you want it to be)

Email Address: [example@kilomail.co.uk](mailto:example@kilomail.co.uk) (this is your email address)

Password: Example123 (this is your username password)

Click Continue.

## <span id="page-8-0"></span>Step 3<br>Mail Account Setup

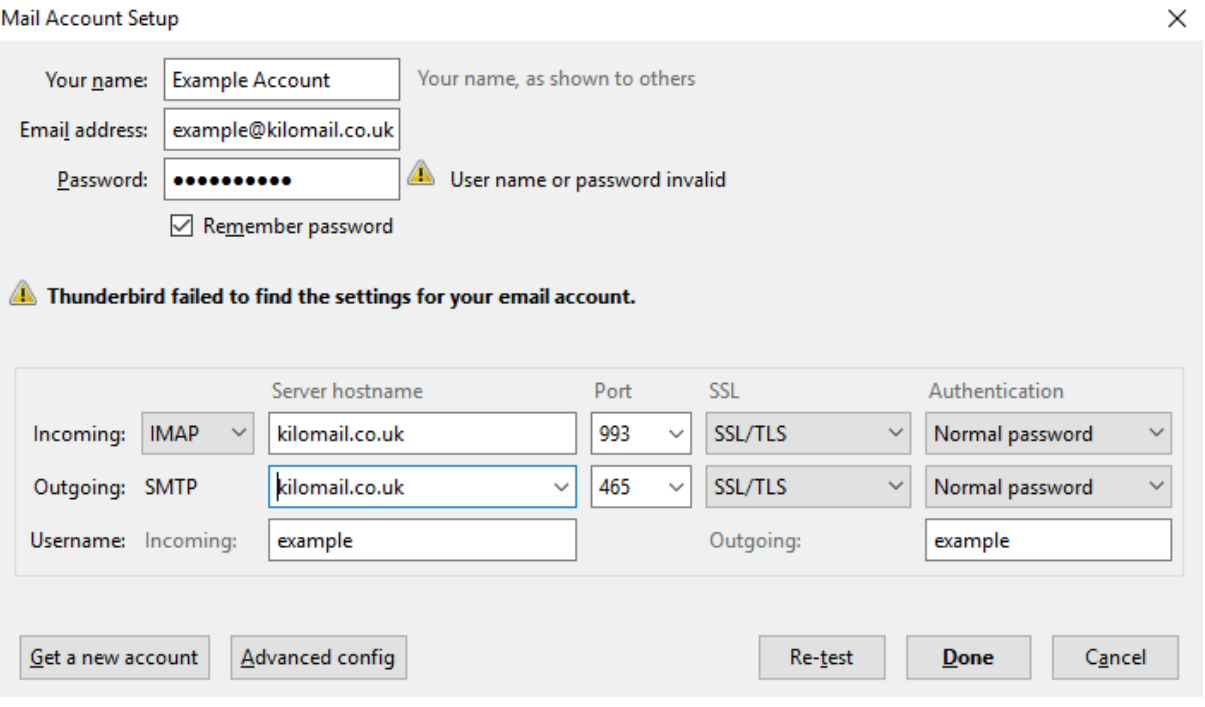

You have to attempt a automatic set up, this will fail on our server. You must set this up manually further. Your name, email address and password will be automatically populated from the previous screen, you must set up the server details, this is set up with these details:

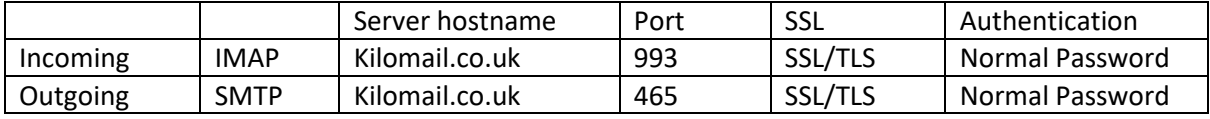

Your incoming and outgoing username is the username you login to kilomail portal this is NOT your email address.

Please note that thunderbird automatically populates server hostname with .kilomail.co.uk this will not work and will fail, you need to remove the . at the beginning so it becomes kilomail.co.uk

Click Done when complete.

<span id="page-9-0"></span>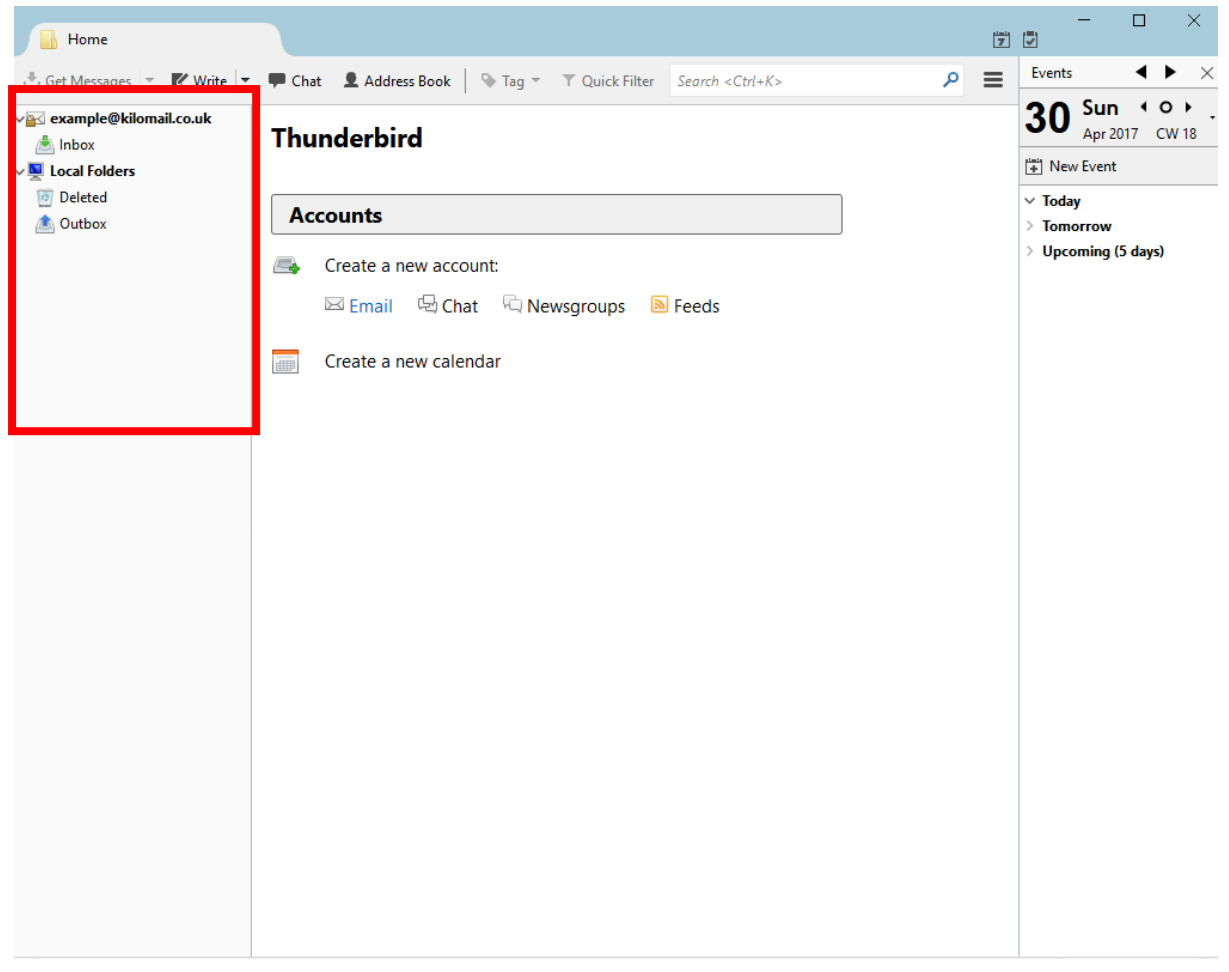

Thunderbird will complete and your email address will be on the left hand side.

## <span id="page-10-0"></span>Generic IMAP settings

If you are not using one of the clients above, you will need to set up your email client with basic IMAP. The settings are:

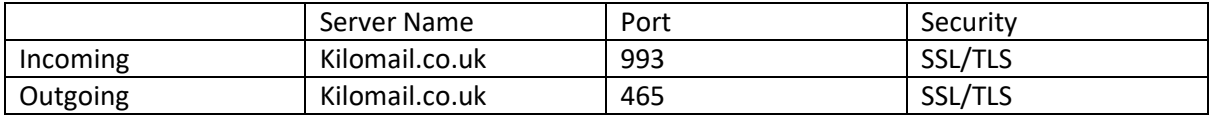

You need to make sure your username is NOT your email address, this is the username you use to log into the kilomail portal.